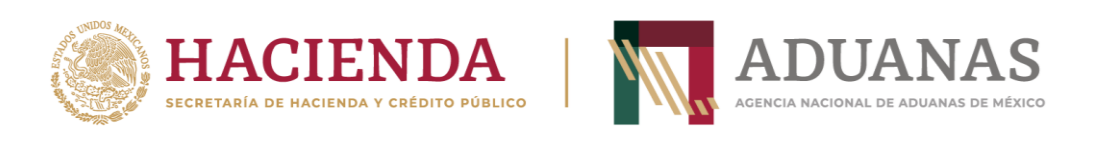

# Guía rápida para generar línea de captura para pago de Derechos, Productos y Aprovechamientos, por los servicios y autorizaciones otorgadas por la ANAM

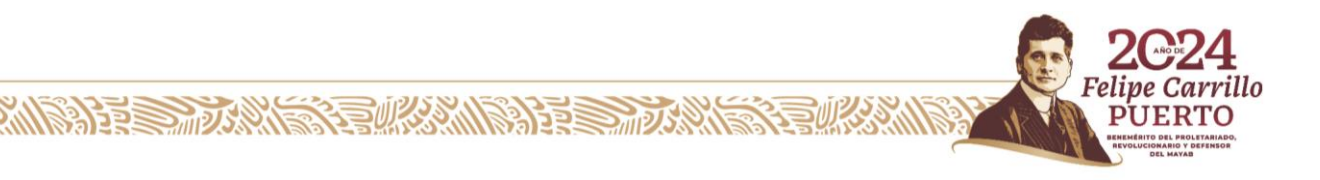

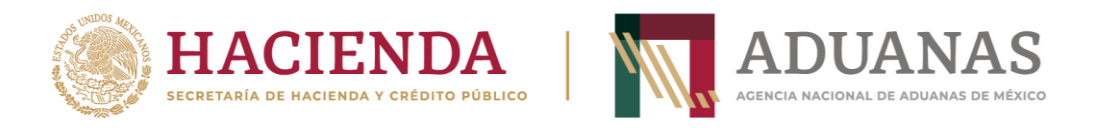

# Objetivo:

Facilitar a los usuarios de comercio exterior, el cumplimiento de sus obligaciones relativas a los pagos de los Derechos, Productos y Aprovechamientos por los servicios y autorizaciones que se brinda a la Agencia Nacional de Aduanas de México.

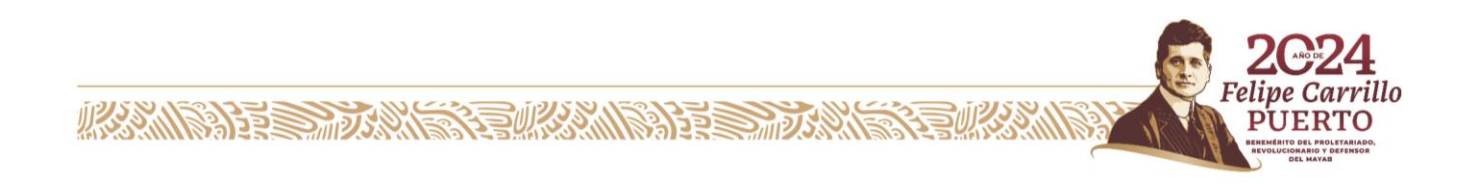

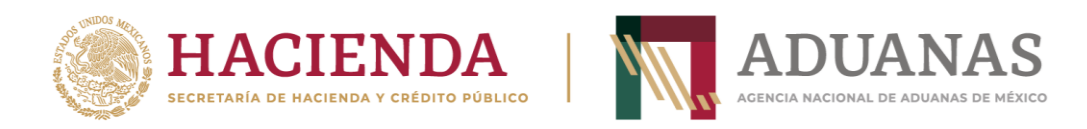

# Trámites y Servicios

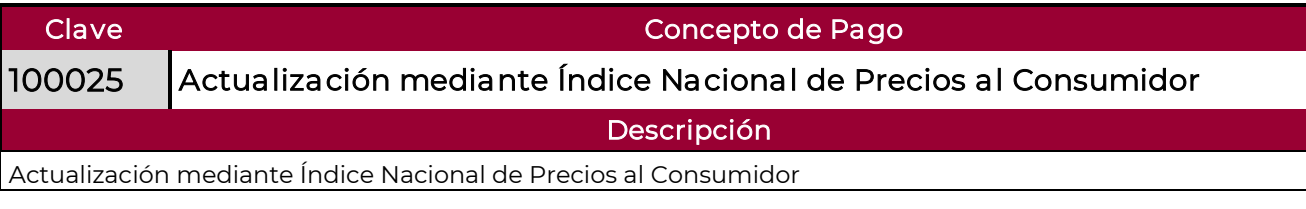

**Felipe Carrillo** 

**PUERTO PROLETARIADO**<br>IO Y DEFENSOR<br>IAYAB

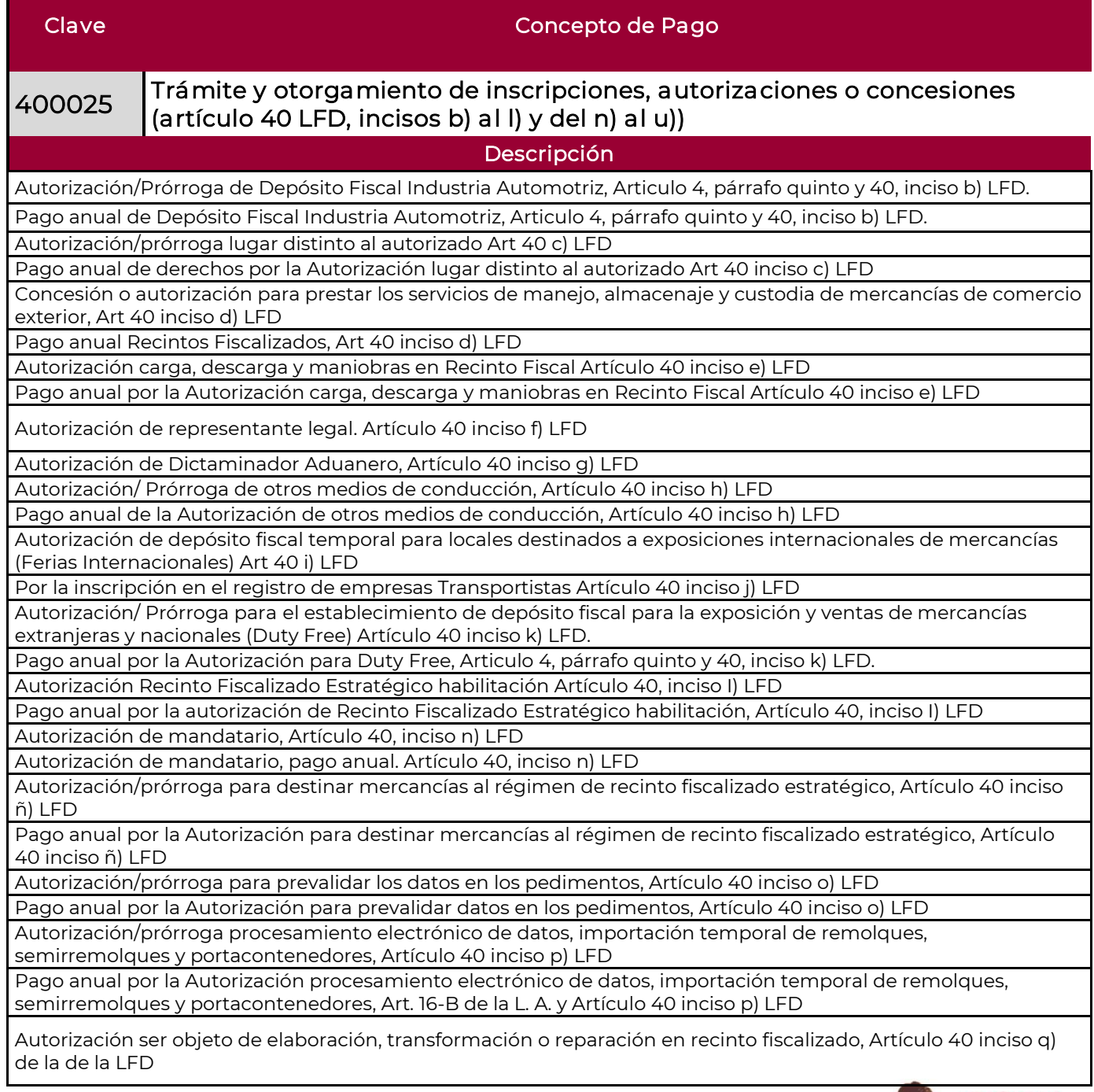

**MANIER DANS COMMUNISTION** 

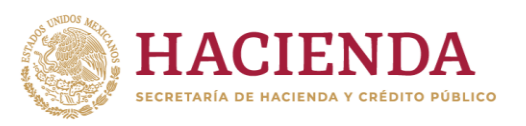

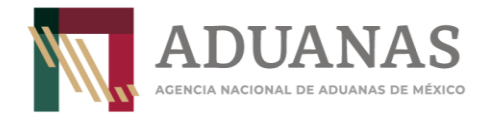

Pago anual por la Autorización ser objeto de elaboración, transformación o reparación en recinto fiscalizado, Artículo 40 inciso q) de la de la LFD

Por la autorización para el servicio de almacenamiento en depósito fiscal y/o en su caso colocar marbetes o precintos, Artículo 119 de la Ley Aduanera, 40 inciso r) de la Ley Federal de Derechos

Por la adición de local, instalación, bodega o sucursal a la autorización para prestar el servicio de almacenamiento de mercancías en depósito fiscal y/o colocar marbetes o precintos, Artículo 119-A de la Ley Aduanera y Artículo 40 inciso s) de la LFD

Pago anual por el local, instalación, bodega o sucursal adicionada a la autorización para prestar el servicio de almacenamiento de mercancías en depósito fiscal y/o colocar marbetes o precintos, Artículo 119-A de la Ley Aduanera y Artículo 40 inciso s) de la LFD

Autorización para la fabricación o importación de candados a que se refiere la Ley Aduanera, Artículo 40, Inciso t) de la LFD

Por la autorización para prestar los servicios de despacho aduanero de las mercancías de comercio exterior fuera de los días y horas hábiles señalados por el Servicio de Administración Tributaria, Artículo 40, Inciso u) de la LFD

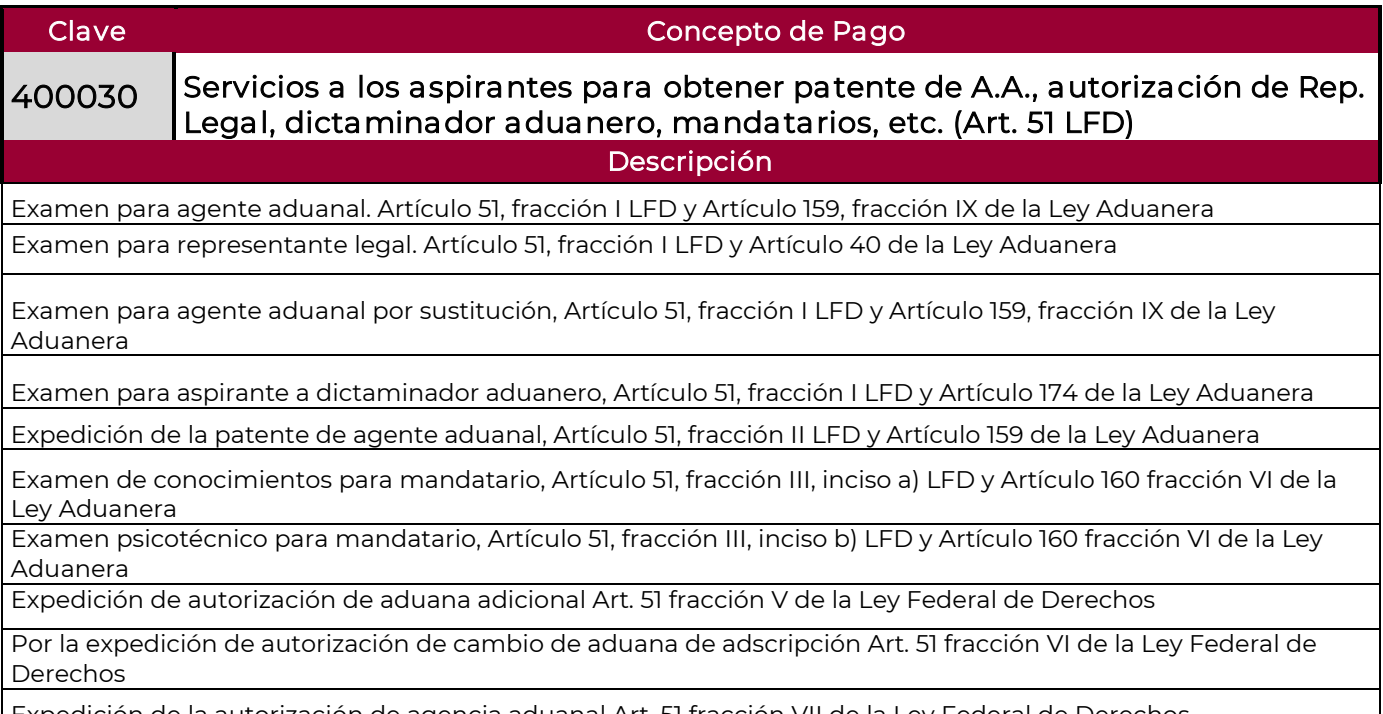

Expedición de la autorización de agencia aduanal Art. 51 fracción VII de la Ley Federal de Derechos

**ASSENT AND REAL PROPERTY AND RESERVE** 

Clave Clave Concepto de Pago 400031 Solicitud de clasificación arancelaria y NICO o solicitud de registro para la inscripción o renovación para la toma de muestras (Art. 52 LFD) **Descripción** Análisis de muestras de particulares Análisis para registro de productos químicos Solicitud de clasificación arancelaria y número de identificación comercial

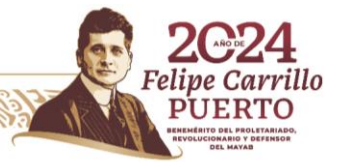

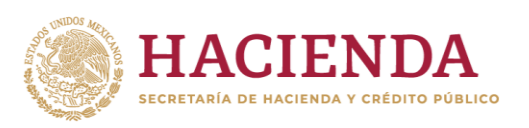

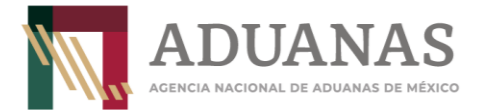

#### Clave Concepto de Pago

#### 400115 Solicitud de Expedición de Copias Certificadas de Pedimentos y sus Anexos (Ar. 5 Fracciones I a la VI LFD) Descripción Copia Certificada de pedimentos y anexos Copia Certificadas de actas y/o dictámenes Copia Certificada por hoja carta u oficio

Compulsa de documentos, por hoja

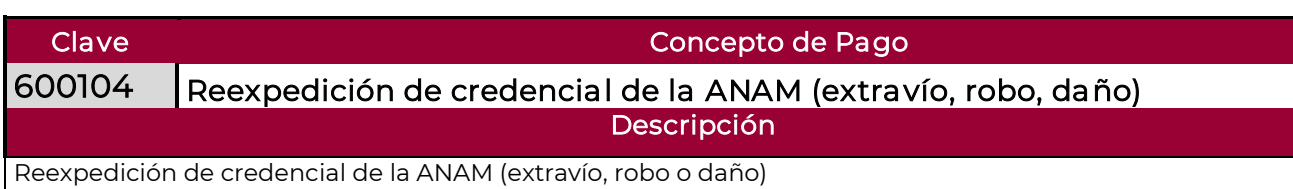

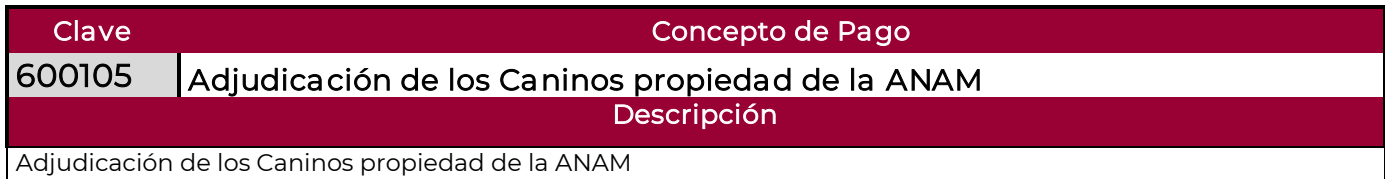

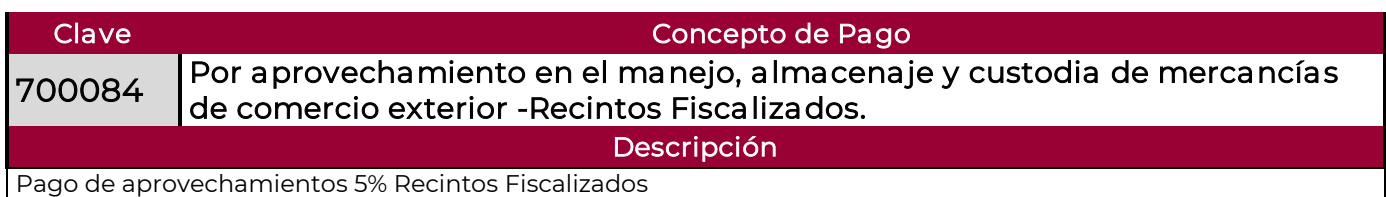

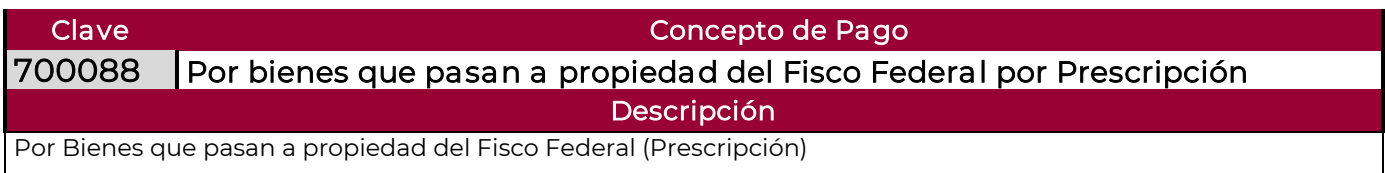

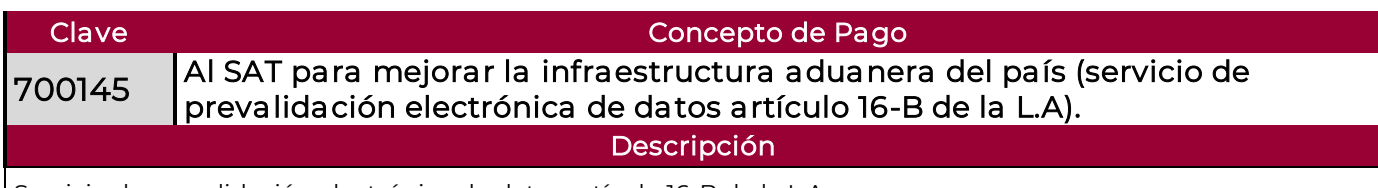

Servicio de prevalidación electrónica de datos artículo 16-B de la L.A

**ASSANCE SERVENT STEAKS AND RESERVE** 

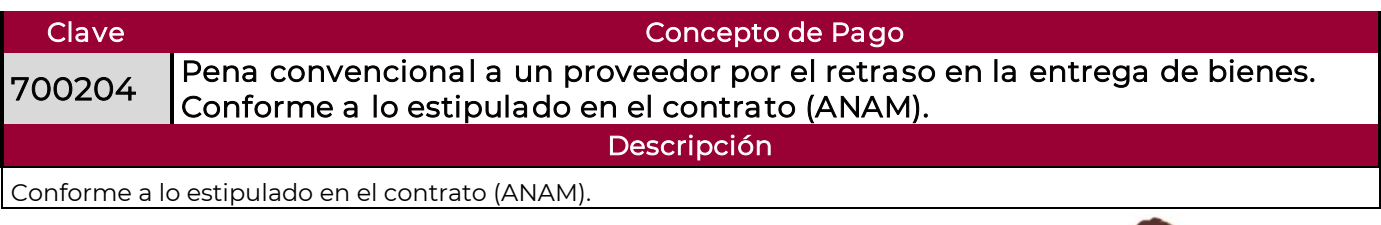

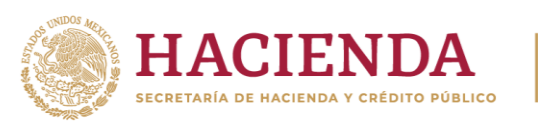

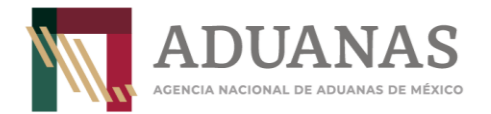

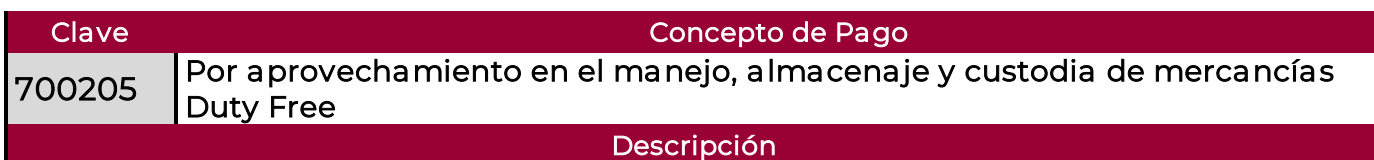

Pago de aprovechamientos 5% Duty Free

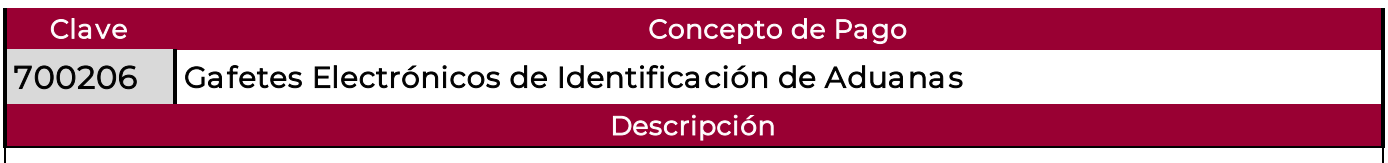

Emisión de gafetes electrónicos

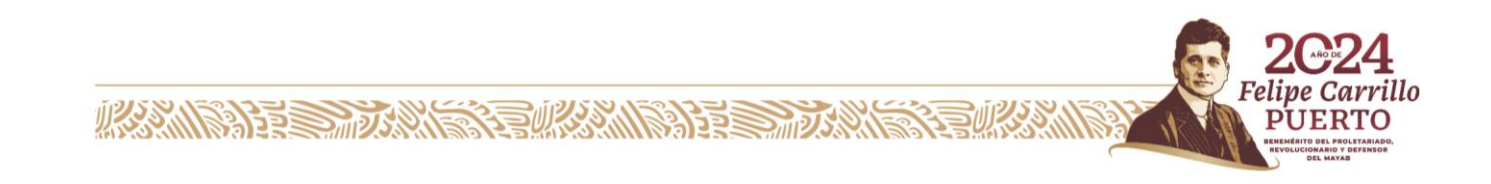

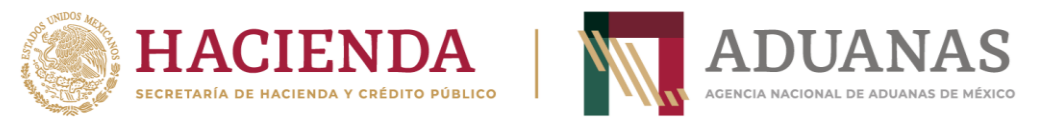

# Llenado de Formato

Para efectos de control y registro de pagos de estos Derechos, Productos y Aprovechamientos (DPA), por el servicio que deba presentar en las oficinas centrales de la ANAM, en el rubro de "Pagos" deberá seleccionar únicamente la Aduana AEROPUERTO INTERNACIONAL FELIPE ANGELES y la Sección/Punto de revisión: AEROPUERTO INTERNACIONAL FELIPE ÁNGELES, SANTA LUCÍA, ZUMPANGO, ESTADO DE MÉXICO, ejemplo:

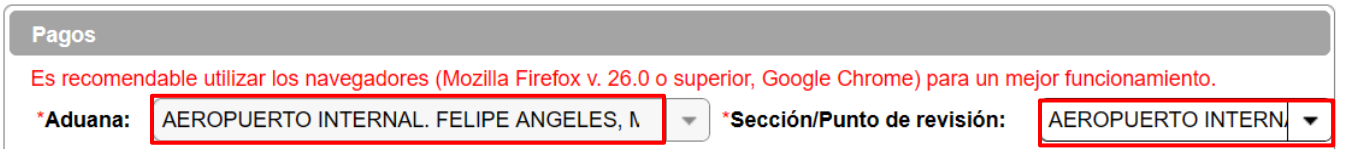

En caso de que deba presentarse ante la Aduana, deberá seleccionar la Aduana y la Sección/Punto táctico donde recibirá el servicio y/o autorización

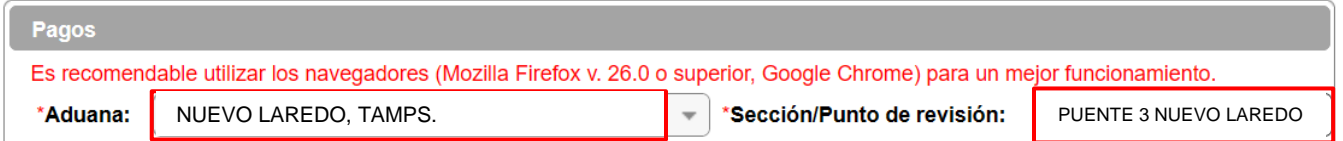

Posteriormente, deberá seleccionar la opción que le corresponda para el Pago de Derechos, Productos y Aprovechamientos de la ANAM

Para Personas Físicas:

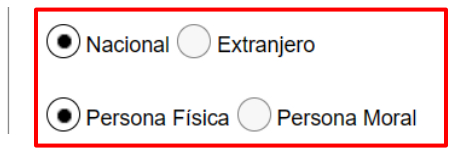

**MANINES STANDS STAND RESERVED** 

Los datos de RFC y CURP son obligatorios, en caso de que el contribuyente no se encuentre inscrito en el RFC, capturará en primera instancia su CURP y en el campo de RFC **IIII991231AAA.**

Insertar CURP, dar clic en Consultar para obtener datos de Nombre y apellidos automáticamente

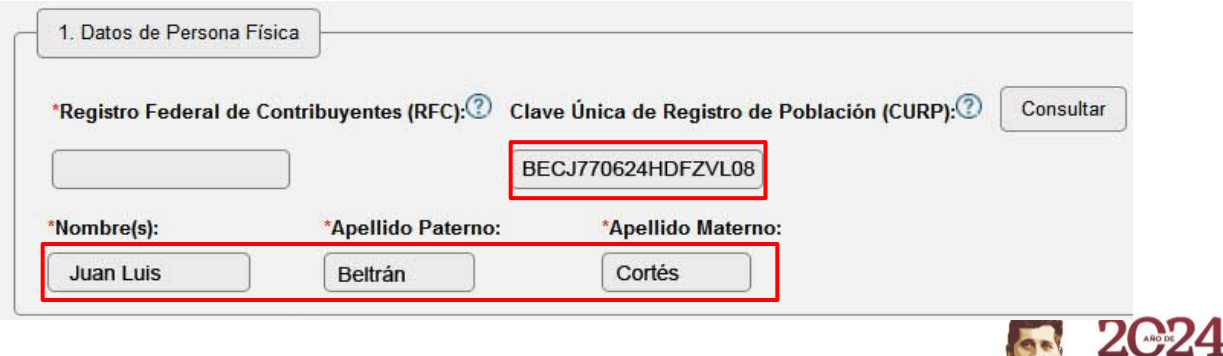

**Felipe Carrillo** 

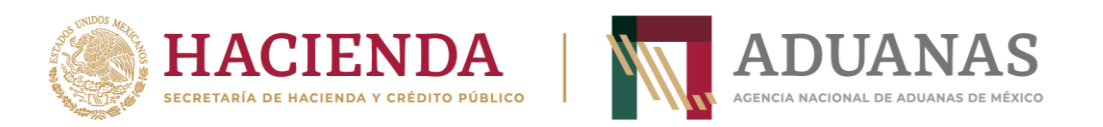

Si no tiene RFC, deberá incluir el genérico (**IIII991231AAA)**

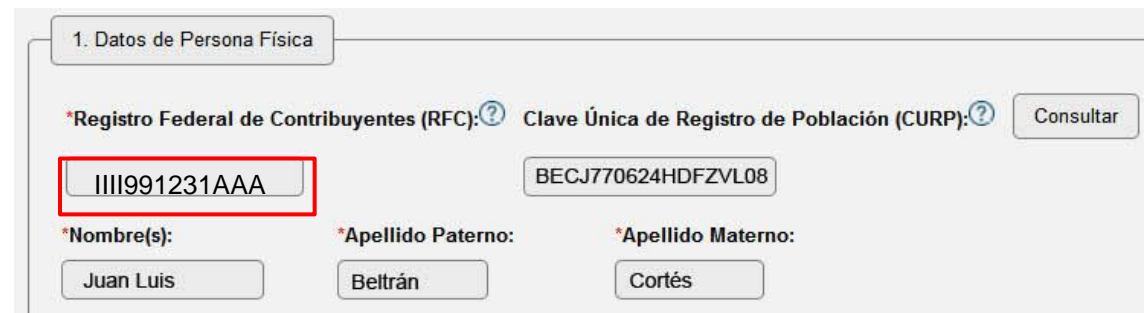

Para Personas Morales, capturar el RFC y la Razón o Denominación Social:

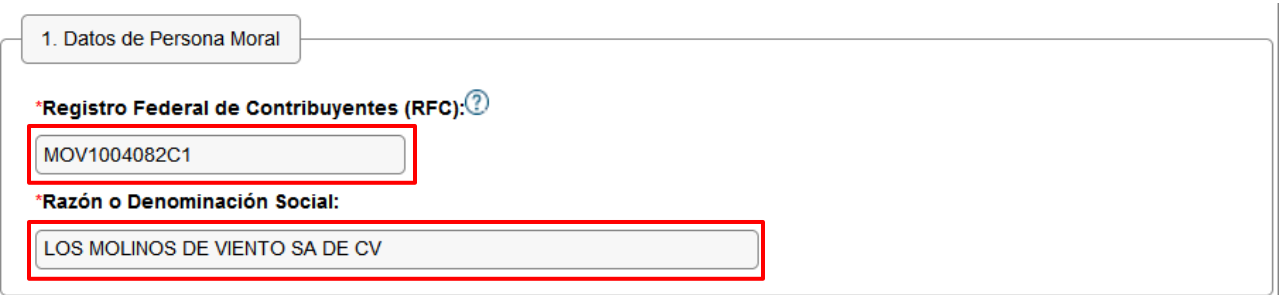

Por el tipo de pago a generar, los rubros 2 y 3 (Datos del pedimento y Datos del representante legal) son opcionales.

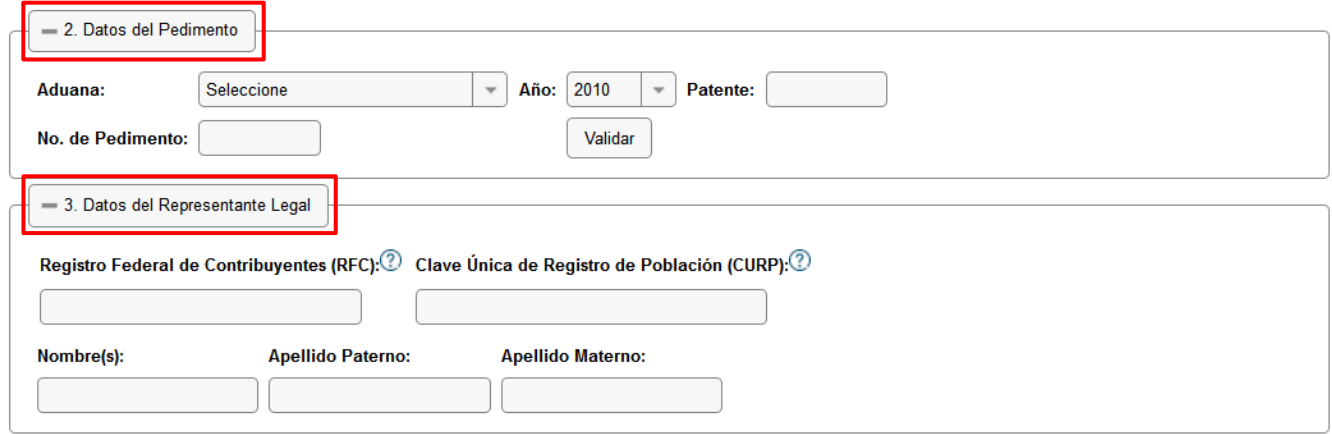

#### En el apartado de 4. Origen. de pago deberán seleccionar Otros

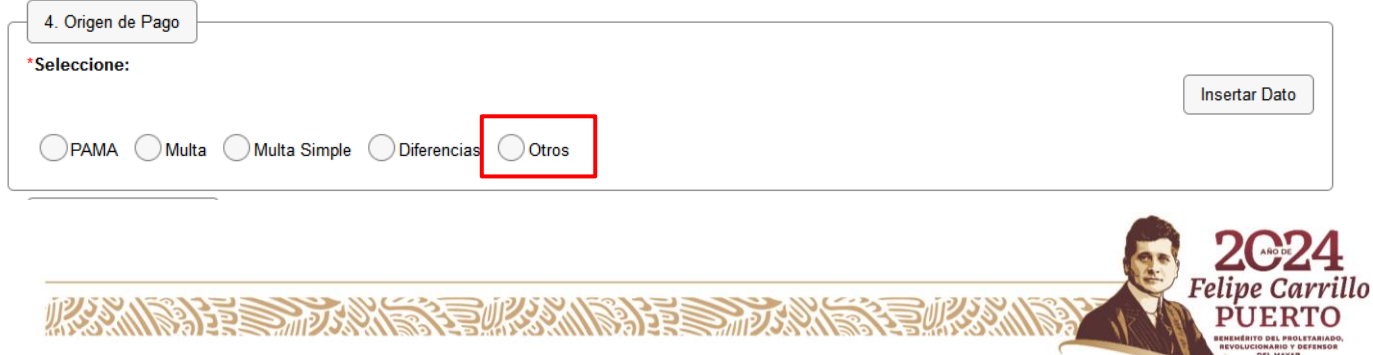

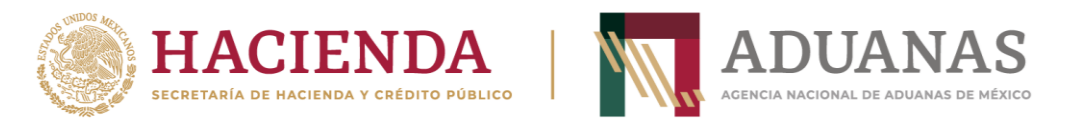

#### Se abrirá un cuadro de texto "Especificar", deberá incluir la descripción siguiente "Pago de DPA ANAM", posteriormente presionar el botón Insertar dato.

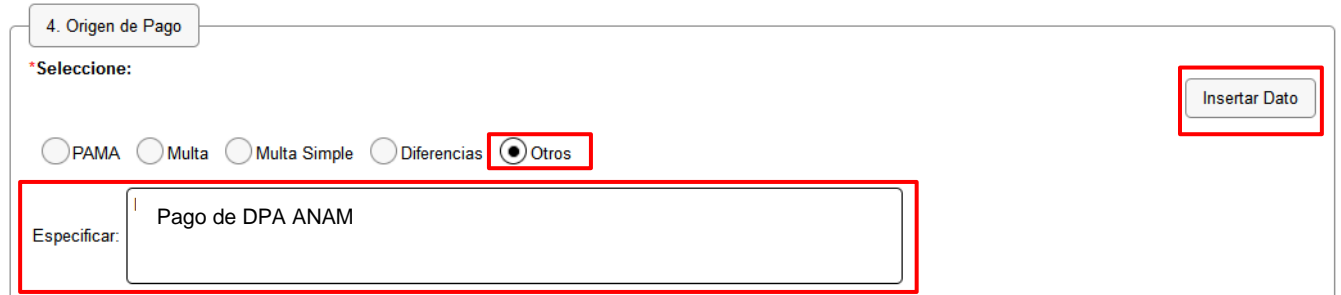

#### Se mostrará la siguiente pantalla:

必然的是一天然后

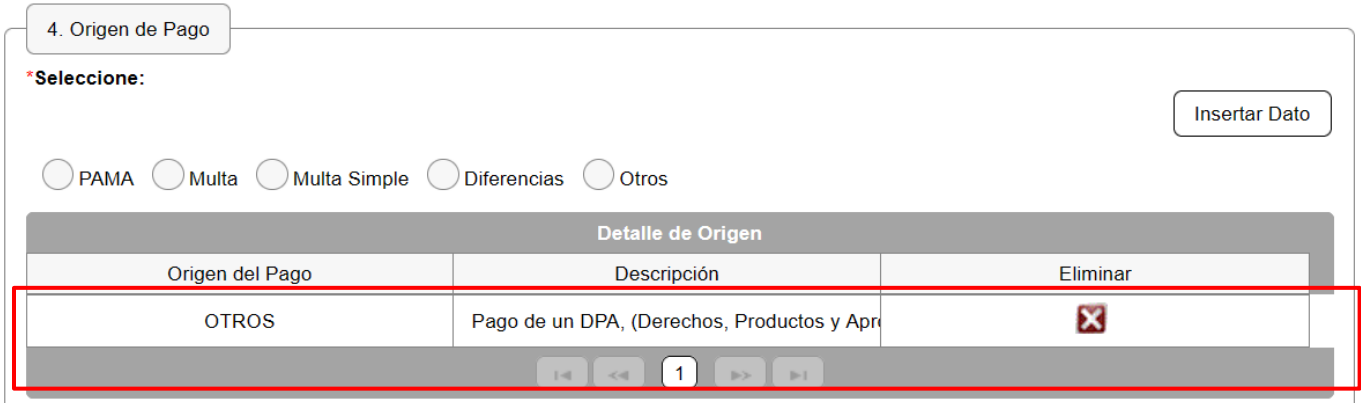

En el apartado 5. Concepto del Pago, deberá identificar el trámite a realizar, conforme al siguiente catálogo ingresar el monto a cargo y en el cuadro texto ingresar la descripción de acuerdo con la clave identificada

Una vez identificado el trámite a pagar, seleccionará la clave de concepto que requiera: ejemplo: 400025

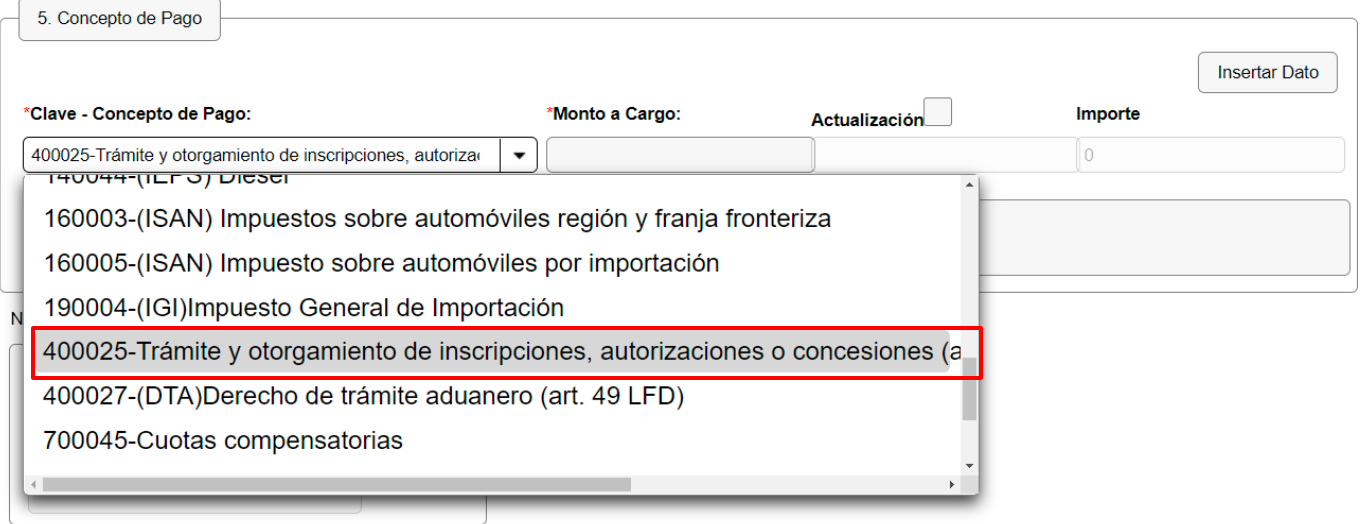

全球系列的复数形式

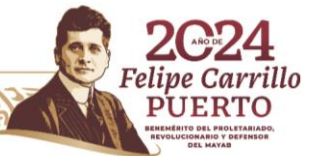

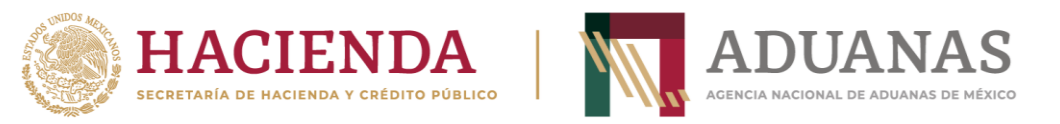

### El Concepto de pago, será conforme trámite y servicio que requiera (ver apartado "Trámites y Servicios").

# Ejemplo 1

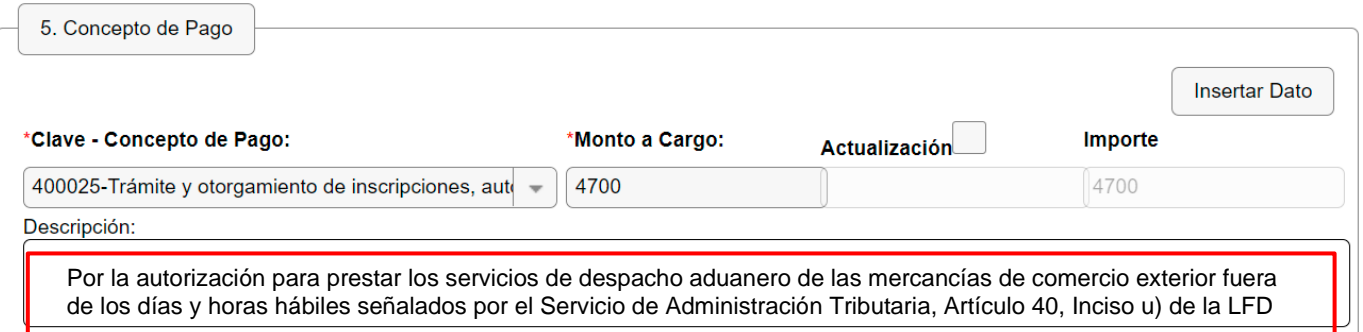

# Ejemplo 2

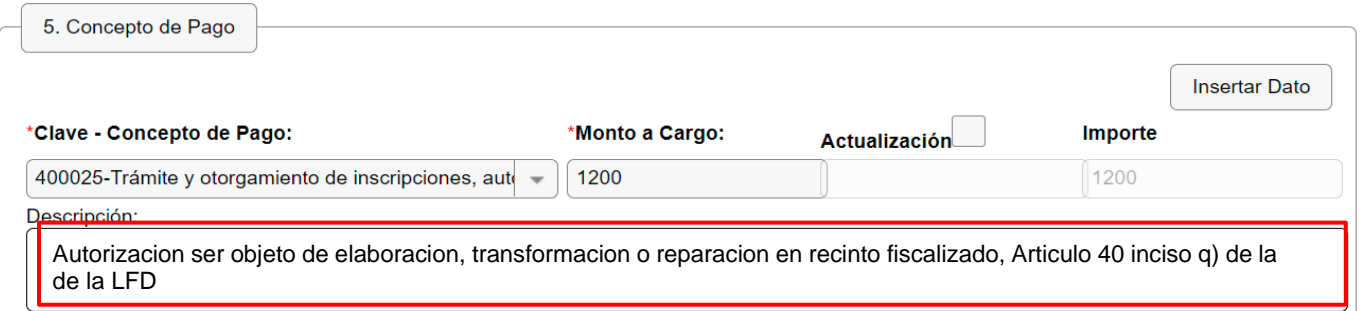

# Ejemplo 3

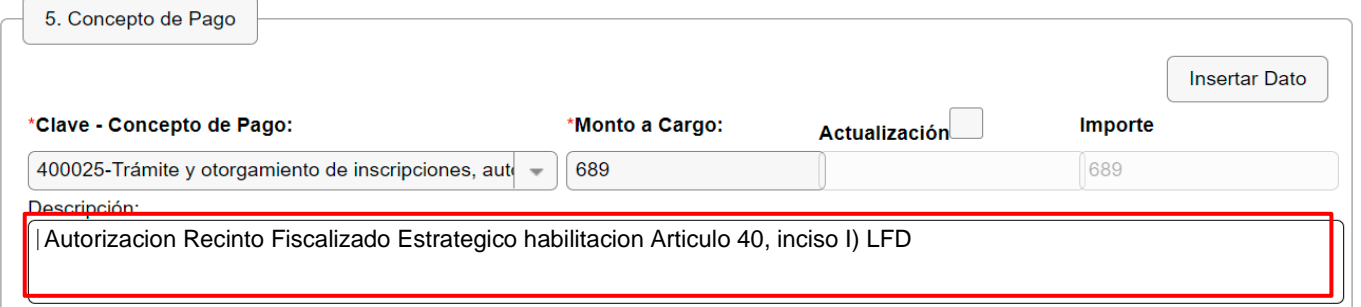

## Ingresar la descripción sin acentos ni caracteres especiales

Al finalizar, se mostrará de la siguiente forma:

**ASSING PERSONAL PROPERTY AND PERSONAL PROPERTY** 

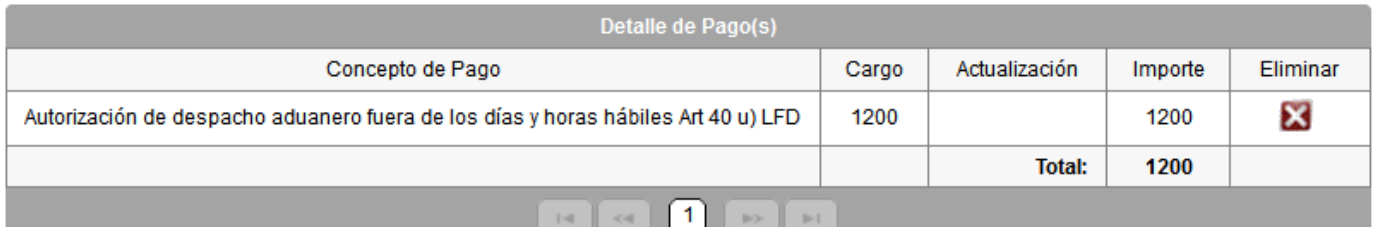

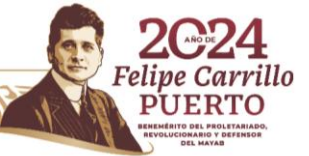

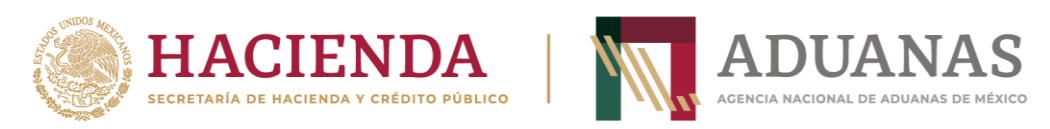

# Supuestos de aplicación de Actualización

Supuesto 1, por Contribución:

Cuando alguna contribución (IVA, IEPS, IGIE, DTA, ISAN, etc.) sea susceptible de aplicar

una actualización, se seleccionará la contribución y elegirá el combo Actualización<sup>o</sup>, capturando el resultado de los cálculos realizados, posteriormente se oprimirá el botón "Insertar Dato", como se muestra a continuación:

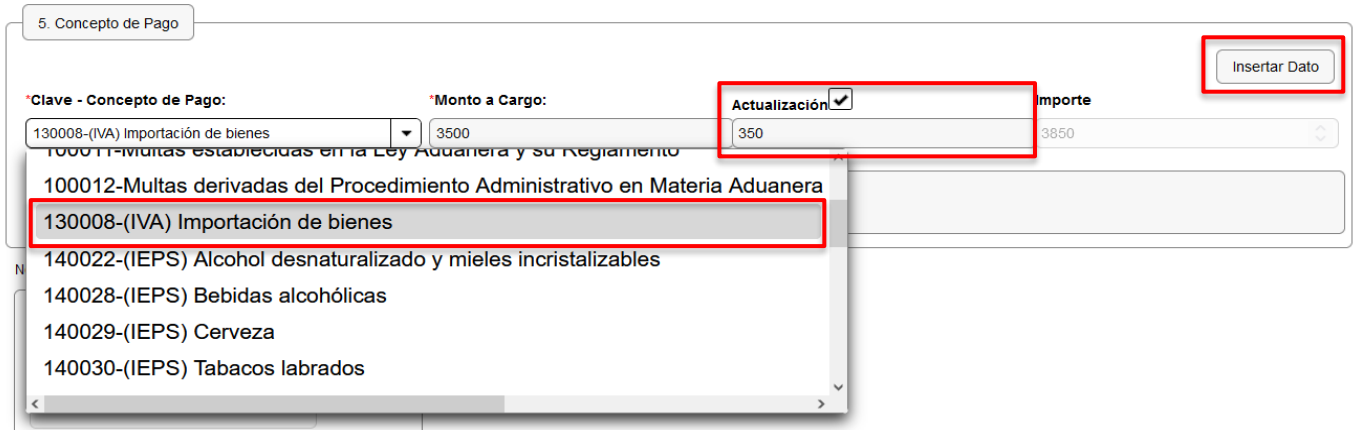

### Ingresar la descripción sin acentos ni caracteres especiales

Al finalizar, se mostrará de la siguiente forma:

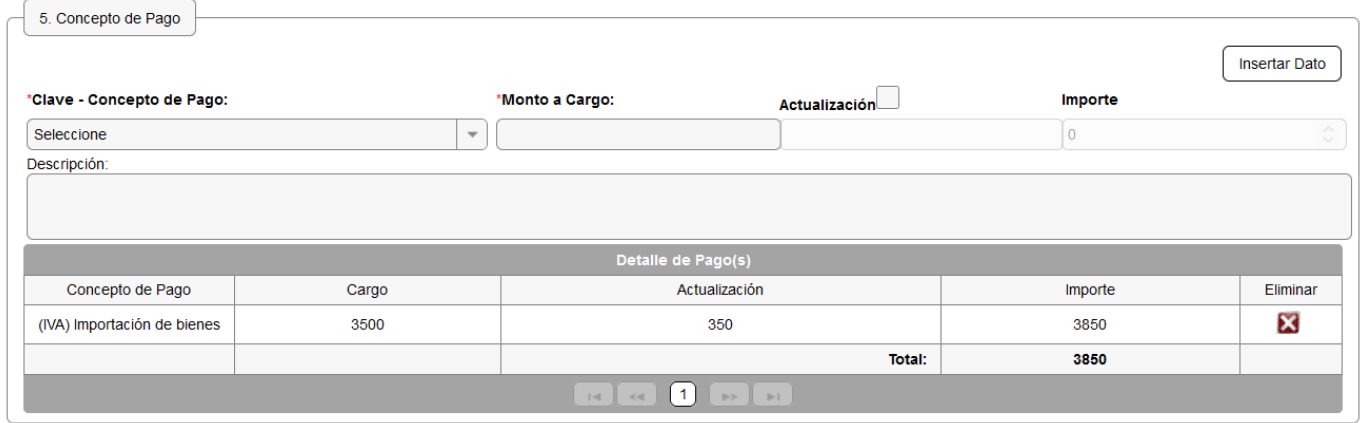

Supuesto 2, por Autorización:

**ARAMPARE SHORAL** 

En caso de tratarse el pago por alguna Autorización brindada por la ANAM y esta amerite la aplicación de actualización, deberá identificar en el catálogo el tipo de Autorización capturando el importe resultante de la misma y seleccionar el botón "Insertar Dato"; posteriormente, elegir la clave 100025 - Actualización mediante Índice Nacional de Precios al Consumidor, e incluir el importe del cálculo realizado volviendo a presionar el botón "Insertar Dato", como se muestra a continuación:

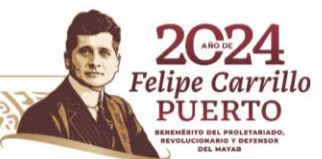

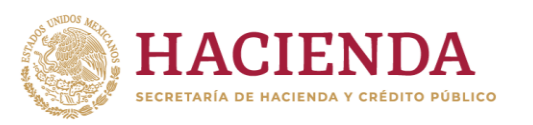

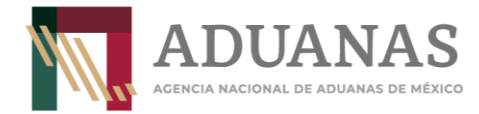

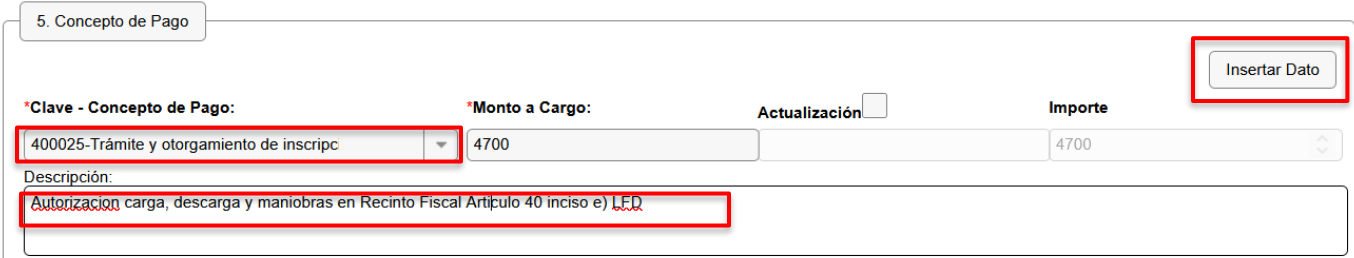

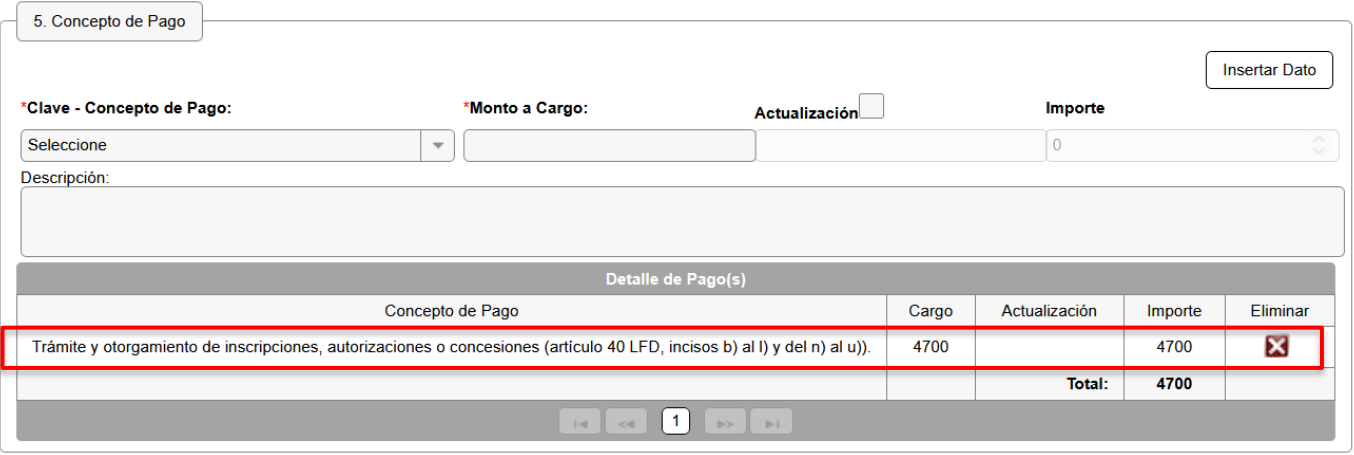

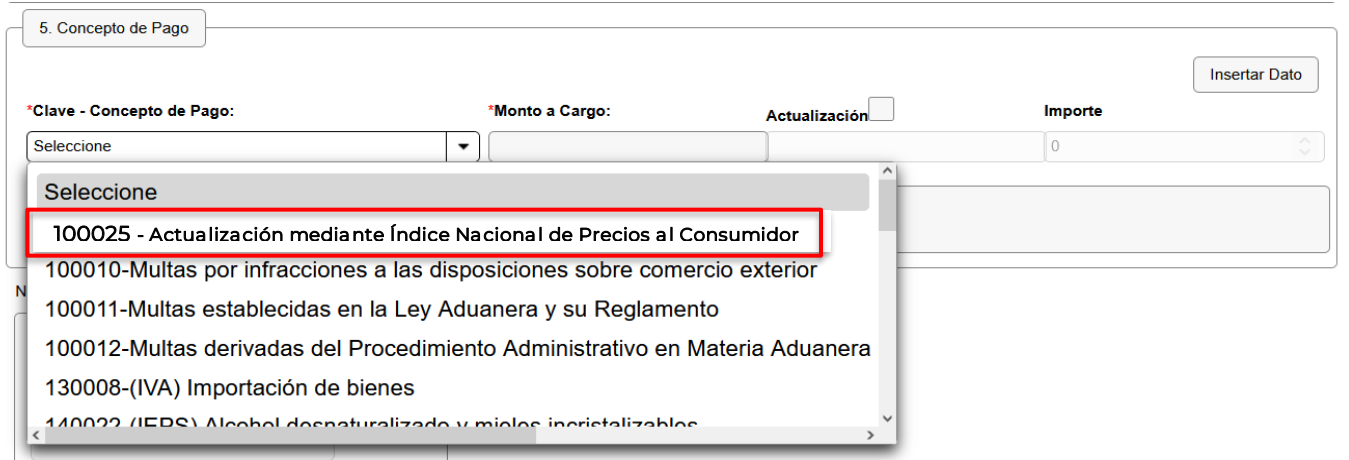

**ASSENT AND RELAXATIONS** 

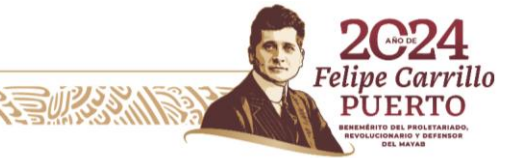

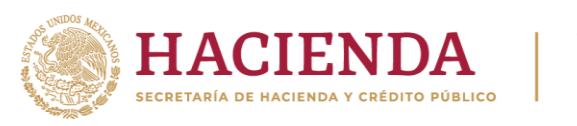

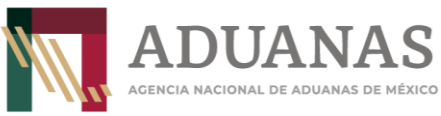

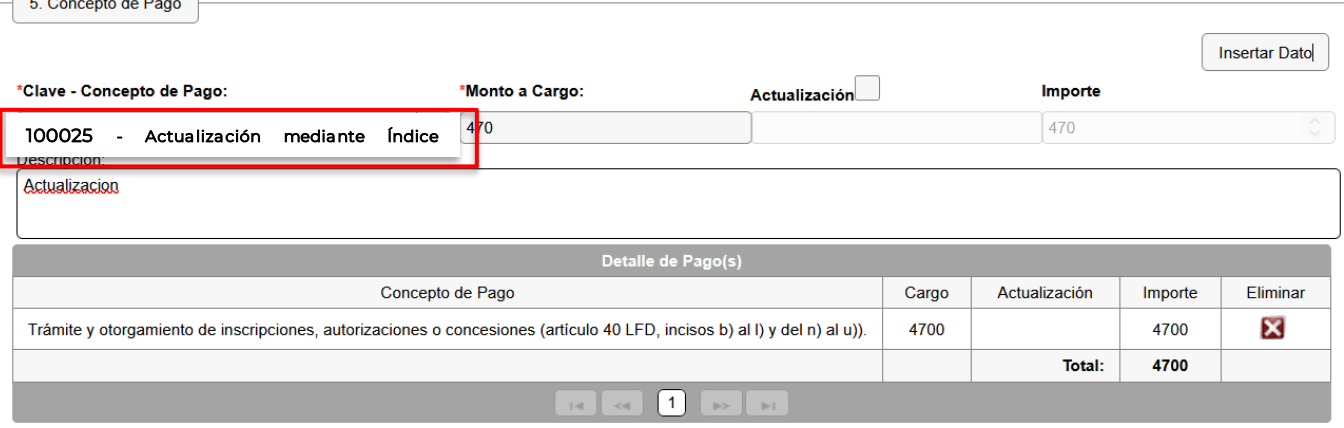

#### Ingresar la descripción sin acentos ni caracteres especiales

Al finalizar, se mostrará de la siguiente forma:

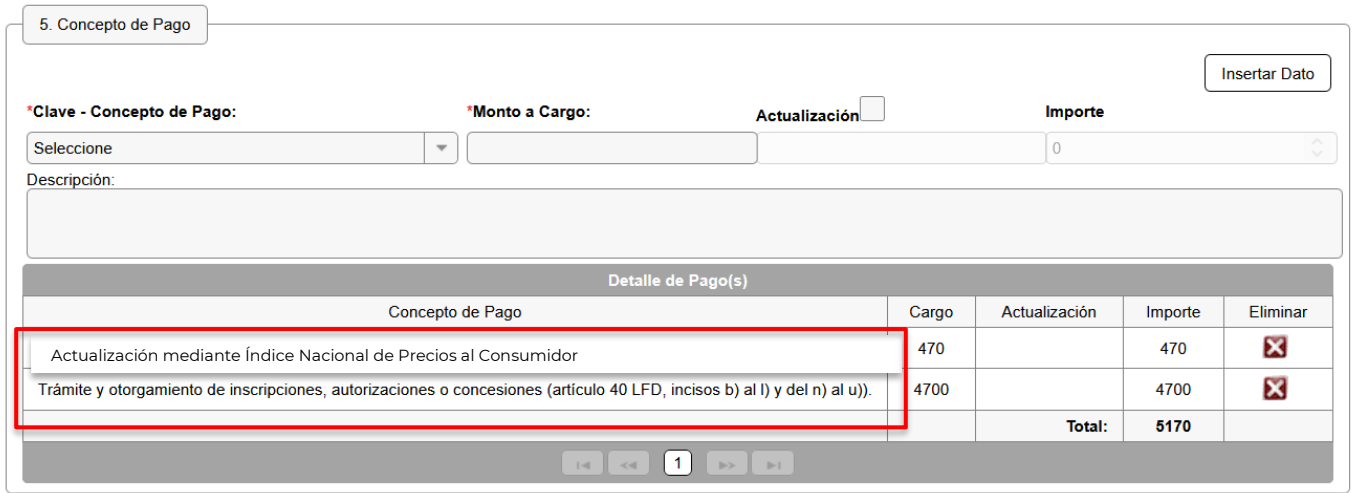

#### Recargos:

 $\overline{\phantom{a}}$ 

**Contract** 

En caso de que el trámite conlleve al pago por Recargos, primeramente, seleccionará del catálogo la contribución e importe a cubrir, presionará el botón Insertar Dato; posteriormente el rubro Clave- Concepto de Pago, con la clave 100009 – Recargos e ingresa el importe y en el apartado Descripción indicará motivo del recargo, por último, selecciona el botón Insertar Dato.

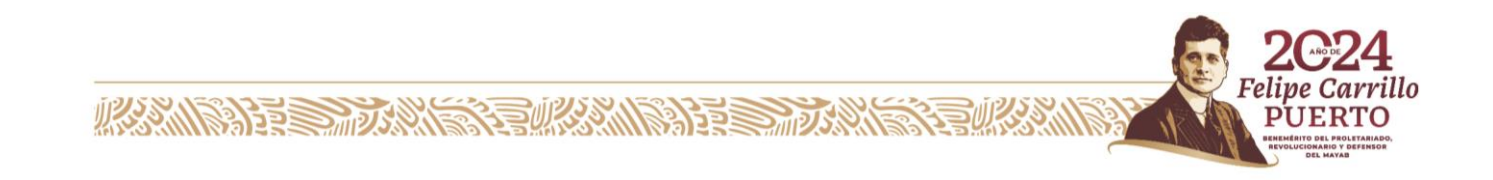

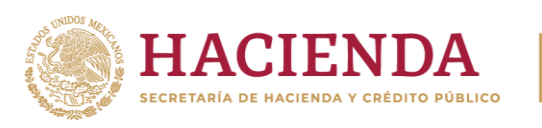

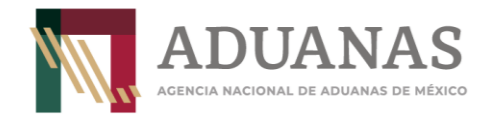

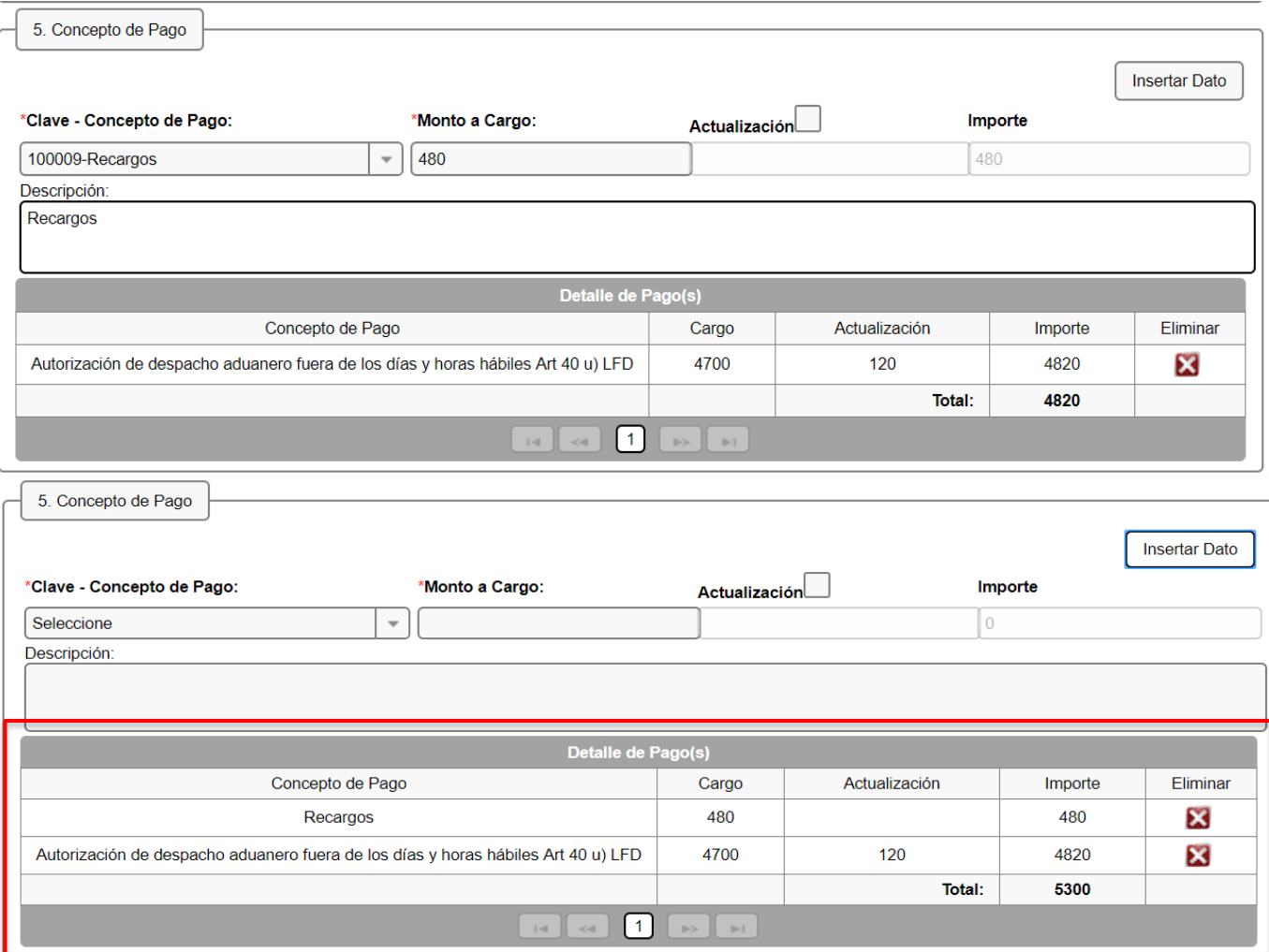

Para obtener el formato con la línea de captura deberá ingresar las letras y números que aparezcan en la imagen, que coincidan mayúsculas y minúsculas y presionar el botón Validar

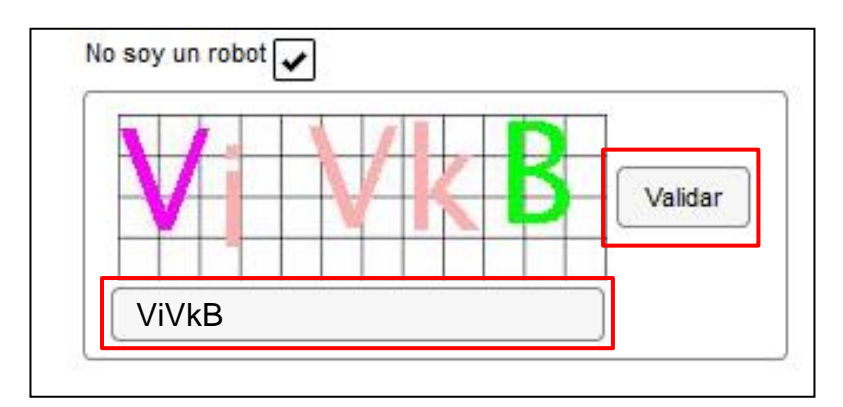

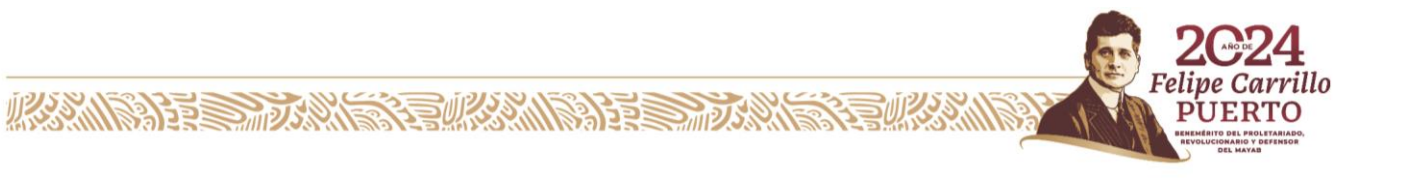

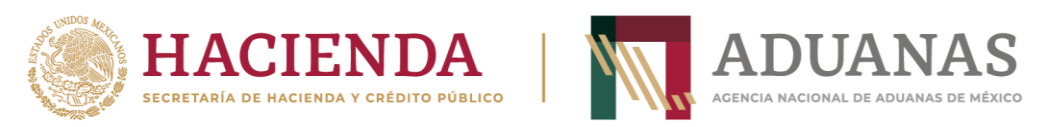

Si es correcta la validación, se activa el botón Generar Línea de Captura-.

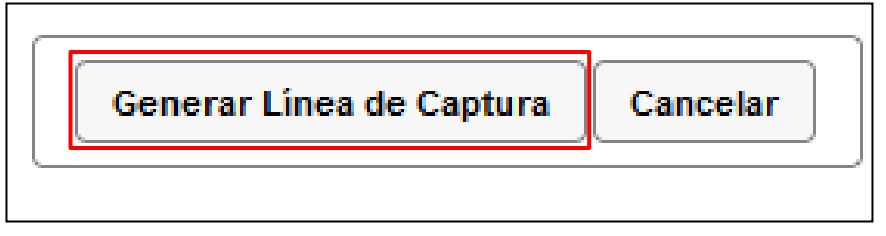

Al presionarlo, se generará el Formulario Múltiple de Pago para Comercio Exterior con línea de captura en formato pdf.

Importante: Deberá asegurarse de tener instalado la aplicación Adobe Acrobat Reader para obtener y visualizar correctamente el formulario

Para finalizar es necesario se realice el pago a través del medio elegido por el usuario. Para más información de las formas de pago, puede ingresar al siguiente vinculo. <https://anam.gob.mx/mupea/>

Para verificar el estatus del pago, ingresar a la siguiente dirección electrónica: [https://pccem.mat.sat.gob.mx/PTSC/cet/CstatusLC/faces/resources/pages/pagos/cons](https://pccem.mat.sat.gob.mx/PTSC/cet/CstatusLC/faces/resources/pages/pagos/consultaStatusLC.jsf) [ultaStatusLC.jsf](https://pccem.mat.sat.gob.mx/PTSC/cet/CstatusLC/faces/resources/pages/pagos/consultaStatusLC.jsf)

En caso de dudas o inquietudes sobre el tema, enviar al correo electrónico [lccomercioexterior@anam.gob.mx](mailto:lccomercioexterior@anam.gob.mx)

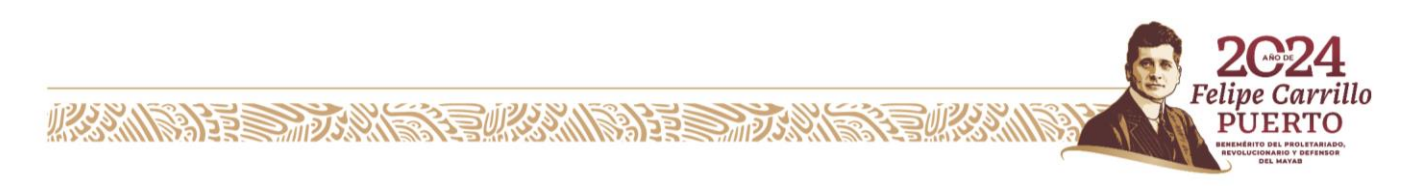